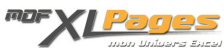

[L'aide à la saisie des formules](https://www.mdf-xlpages.com/modules/publisher/item.php?itemid=173) **Catégorie :** [Excel Débutants et Généralités](https://www.mdf-xlpages.com/modules/publisher/category.php?categoryid=5) **Publié par Mth le 27-10-2012**

**La saisie semi-automatique des formules permet de créer facilement les formules en donnant un repère tout en limitant les erreurs ou fautes de frappe**.

Pour activer la saisie semi-automatique des cellules (conseillé) cliquez sur le **bouton Office** puis "**Options Excel**"

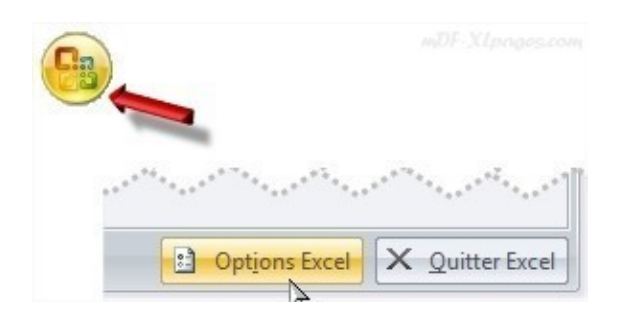

Sélectionnez l'onglet "**Formules**", au niveau "**Manipulation des formules**" cochez la case "**Saisie semiautomatique de formule**"

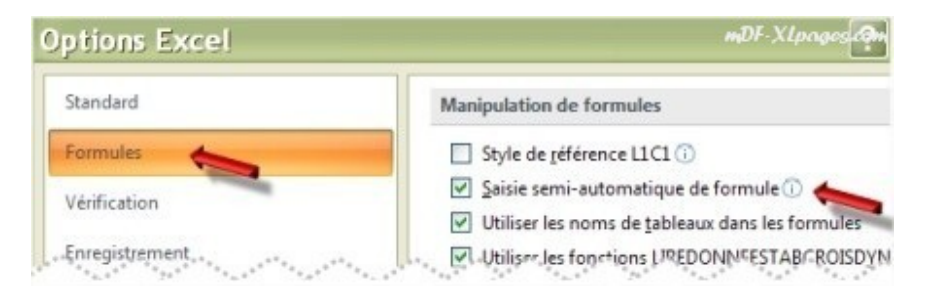

Grâce à cette saisie semi-automatique, après avoir tapé le signe = (égal) et la ou les premières lettres d'un libellé Excel affiche sous la cellule de saisie une liste dynamique des fonctions ou des noms de la feuilles commençant par ces lettres.

Par exemple, commençons par taper =s ou =S, la liste déroulante s'affiche, une info-bulle décrit la fonction sélectionnée (la première par défaut):

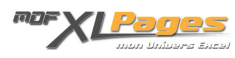

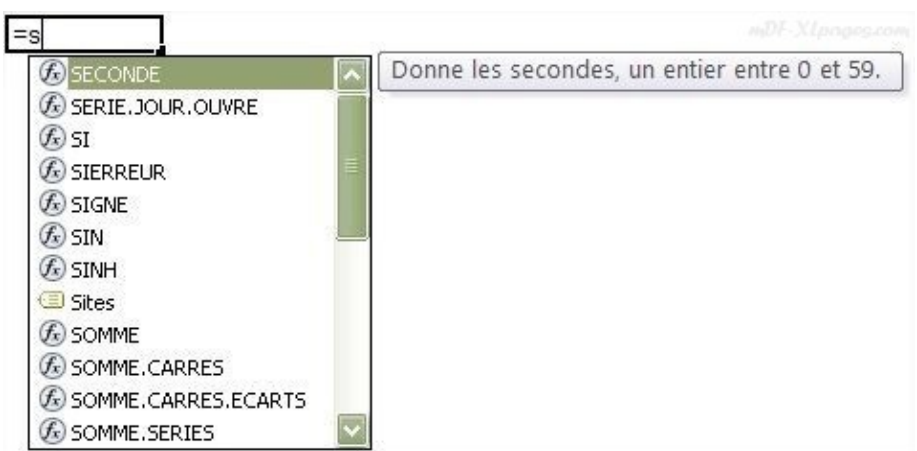

Continuons à taper une deuxième lettre, la liste n'affiche plus que les fonction commençant par ces deux lettres.

Remarquez les icones sur la gauche, le rond indiquant *fx* fait référence à une fonction Excel, la petite étiquette comme ici à coté du libellé "Sites" fait référence à un nom du classeur ou de la feuille

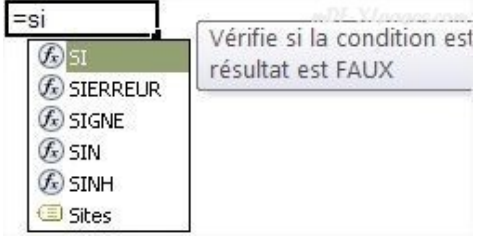

La saisie peut continuer, mais à tout moment il est possible de double cliquer dans la liste sur la ligne de votre choix.

Vous pouvez cliquer sur une fonction (icône fx) mais également sur un nom (icône étiquette)

Si le libellé de la fonction est saisi vous pouvez saisir une parenthèse

Ces deux actions referment la liste déroulante et permettent d'inscrite sous la cellule de saisie la syntaxe exacte de la fonction

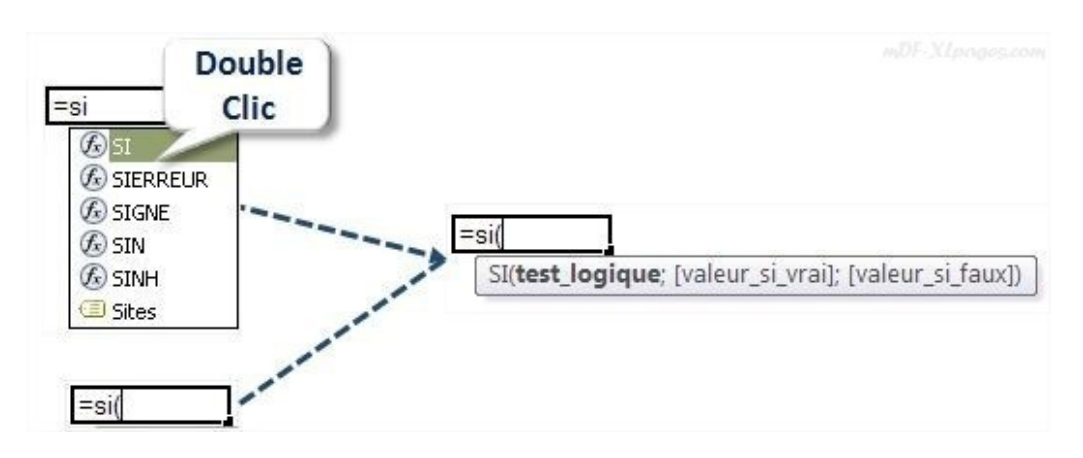

Le texte en gras correspond à l'argument que vous êtes en train de saisir, après avoir renseigné un premier argument vous tapez un point-virgule pour passer au suivant, son texte se met alors en gras

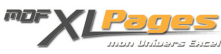

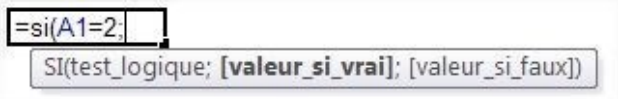

L'aide à la saisie est disponible pour tous les arguments, ainsi pour les fonctions imbriquées Excel propose à chaque fois la liste déroulante dynamique des fonctions, par exemple:

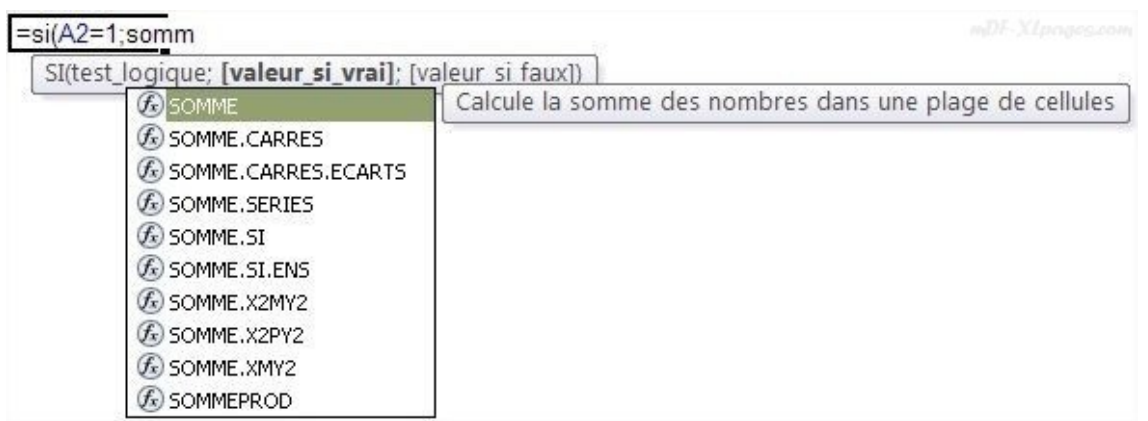

Pour certaines fonctions comme EQUIV(), RECHERCHEV(), SOUS.TOTAL(), etc. l'aide à la saisie va même plus loin en vous proposant directement le choix du libellé de l'argument, l'info-bulle donnant des précisions supplémentaires:

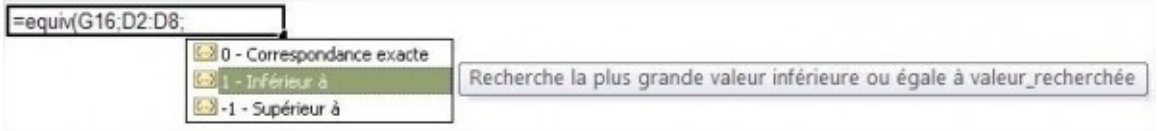

Vous pouvez saisir le chiffre indiqué ou double cliquer sur la ligne de votre choix.

**A savoir**: Si utile soit-elle une info-bulle est mal placée et vous empêche de cliquer sur une cellule?

Sélectionnez l'info-bulle (le curseur se transforme en grosse crois fléchée), puis en maintenant le bouton gauche de la souris enfoncé déplacez l'info-bulle à l'endroit de votre choix:

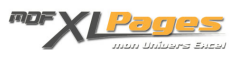

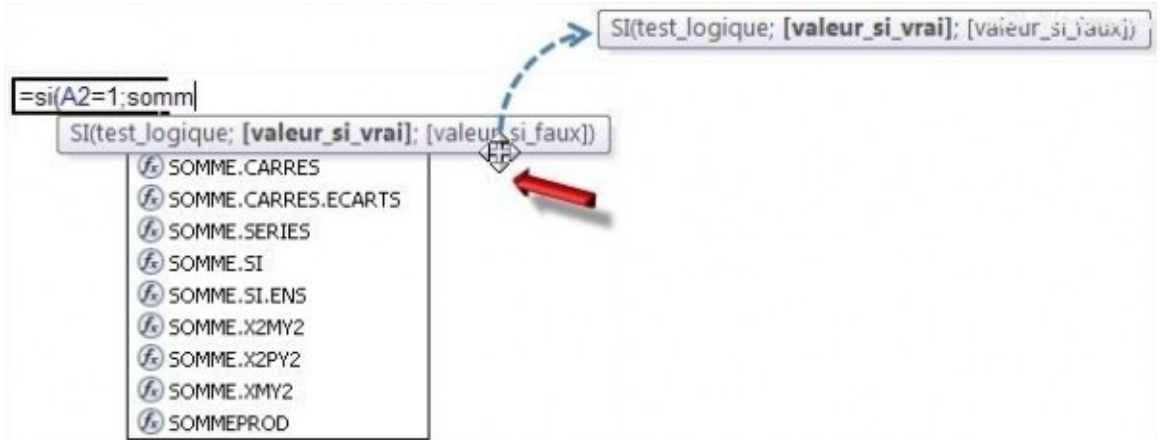

**Remarque**: lorsque vous avez saisi tous les arguments de votre fonction, n'oubliez pas de refermer la parenthèse.